## Instructions for Online Registration through Infinite Campus

1. Go to GRHS website on the internet:

## **grhs.swcsd2.org**

Hover over "Students" and click on "Student Portal"

2. Input your username (for most of you it is your lunch number) and password. If you do not know how to log-in please see Mrs. Toolson in the counseling office.

3. Click on "Academic Planner" on the menu on the left side of your screen.

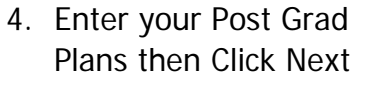

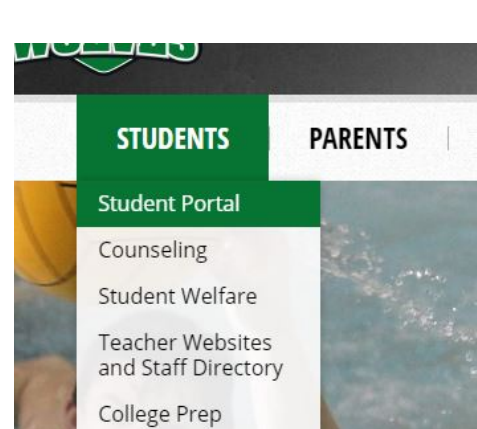

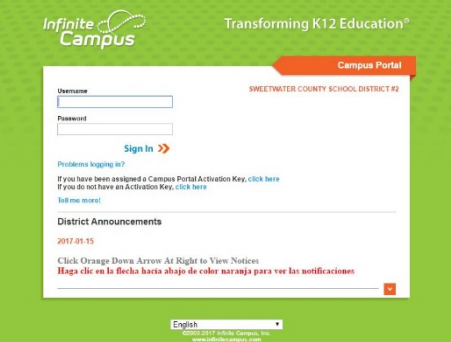

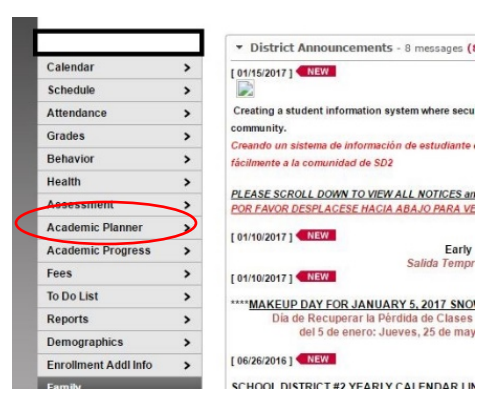

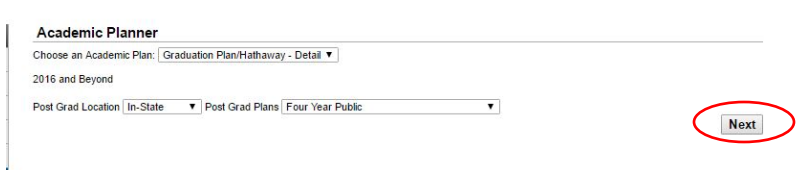

5. This is your Multi-Year Academic Planner (MYAP).

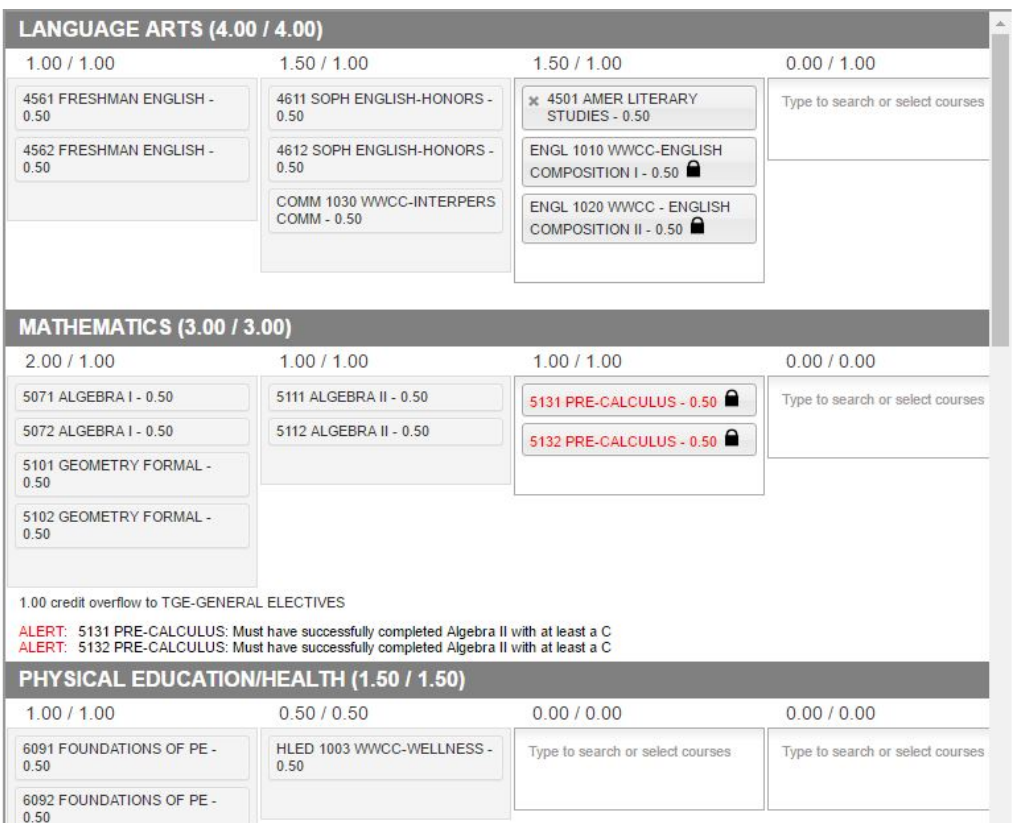

6. You need to select courses in each content area for each year that you have remaining in high school. (Ex. Put in an English class for every year.) If there is a lock next to the course, you cannot change it…see your counselor if you have questions. \*

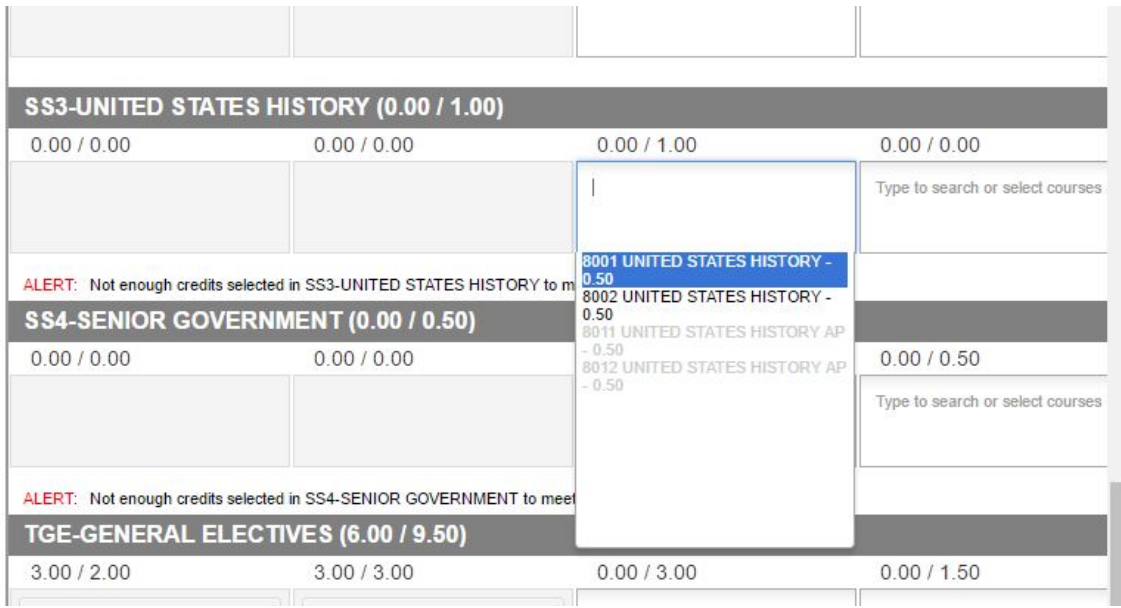

7. The header on the MYAP will look like this when you start…

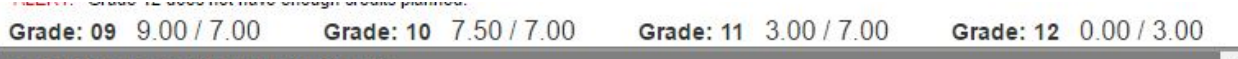

When all years say at least 7.00/7.00, then you can click "Save"\*\*.

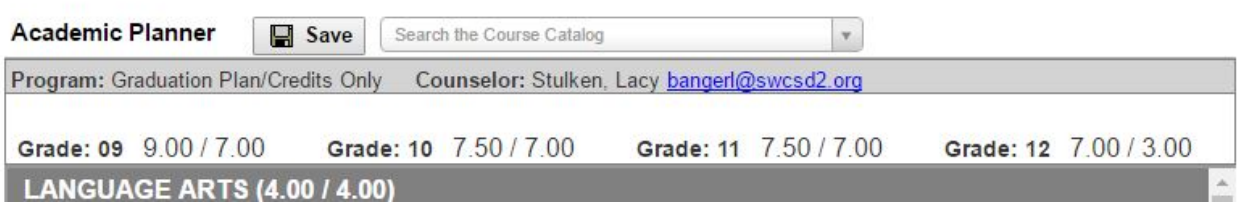

8. You are now ready for your registration appointment with your counselor. Please bring any questions you have for your counselor. Parents are welcome to attend the appointment.

\*At the bottom of each credit type (English, Math, Science, etc) there will be a list of alerts regarding course requirements that have not been met. Please disregard these alerts and make sure that you have enough credits planned in each area.

\*\*Please be aware that when you save you will see a pop-up that will say "Course Plan Saved" or "Course Plan Not Saved". It will also list a variety of alerts regarding course requirements that are not met. Please disregard the alerts and only pay attention to if the plan was saved. If not, please add more classes and ensure that all graduation requirements are met and try saving again.